## How to Setup Family Portal

1. You will receive an email notification stating you have been given access to your child's account. Click the link in the email to begin the registration process.

If you have misplaced the email, you can access the page directly at <a href="https://learn.edgenuity.com/family">https://learn.edgenuity.com/family</a>.

2. Click Activate Account.

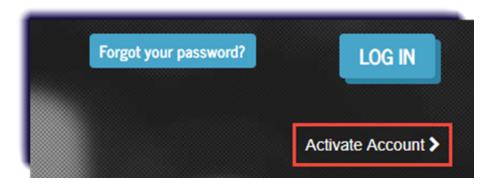

Do not fill out the email and password boxes, just click **Activate Account**.

3. Enter the email address and activation code provided by the educator or administrator, then click **Continue**.

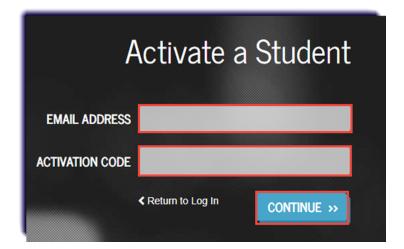

4. Determine a password and recovery question for the account. The security question and answer will help recover the account in case it gets locked. Click **Continue**.

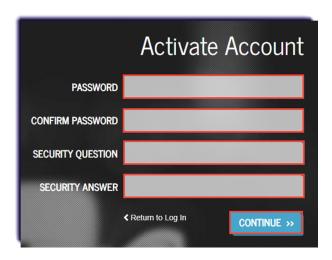

5. Once activated, you can log in using the email address and the newly created password. The site is: <a href="https://learn.edgenuity.com/family/">https://learn.edgenuity.com/family/</a>. Click **Log In**.

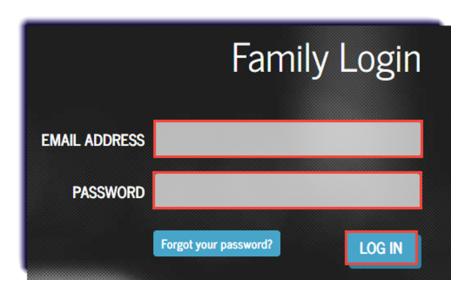

6. Select the Timezone. Click Save.

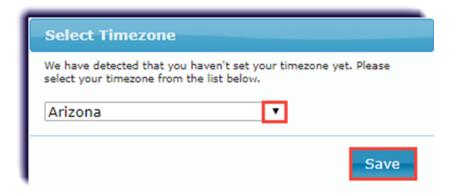

7. Upon log in, you can view basic information about the student, as well as information explaining the different reports available.

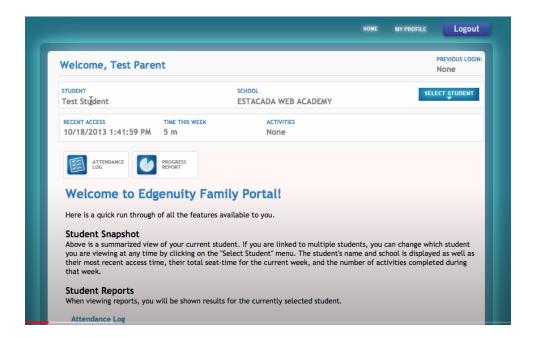

Do you have more than one student? You will need to request an activation code for each child, then repeat all the steps on this page. A password will only need to be created with the first child, any child thereafter, creating a password will not be required.

Once the additional student(s) has been added, you can toggle between them using the select student feature on the top right.

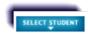